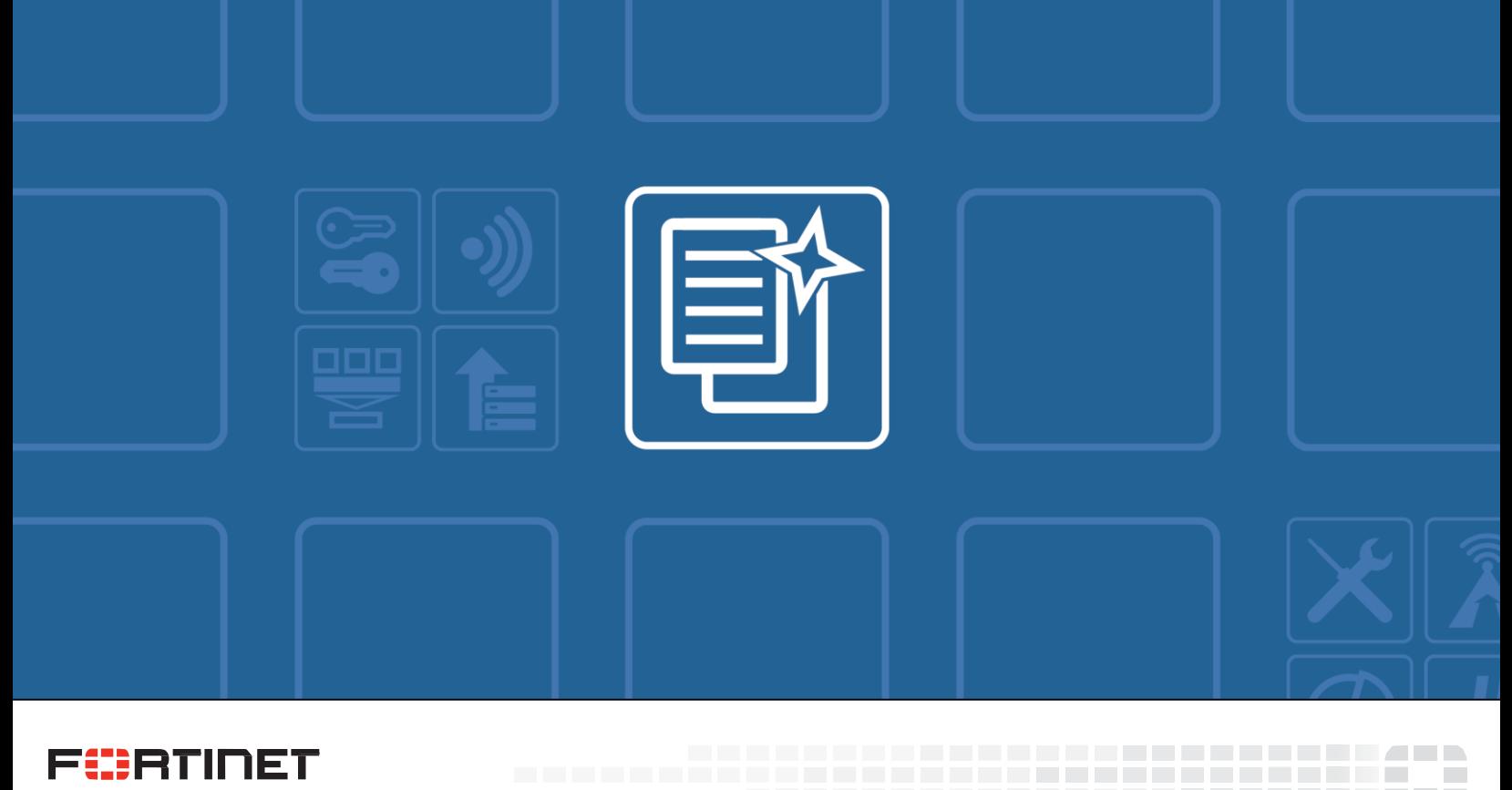

\_\_\_\_\_\_\_\_\_\_\_\_\_\_\_\_\_\_\_\_\_\_\_\_\_\_

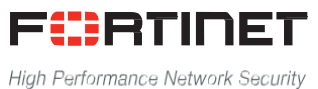

# FortiVoice™ Phone System Release Notes

VERSION 5.3.14 GA

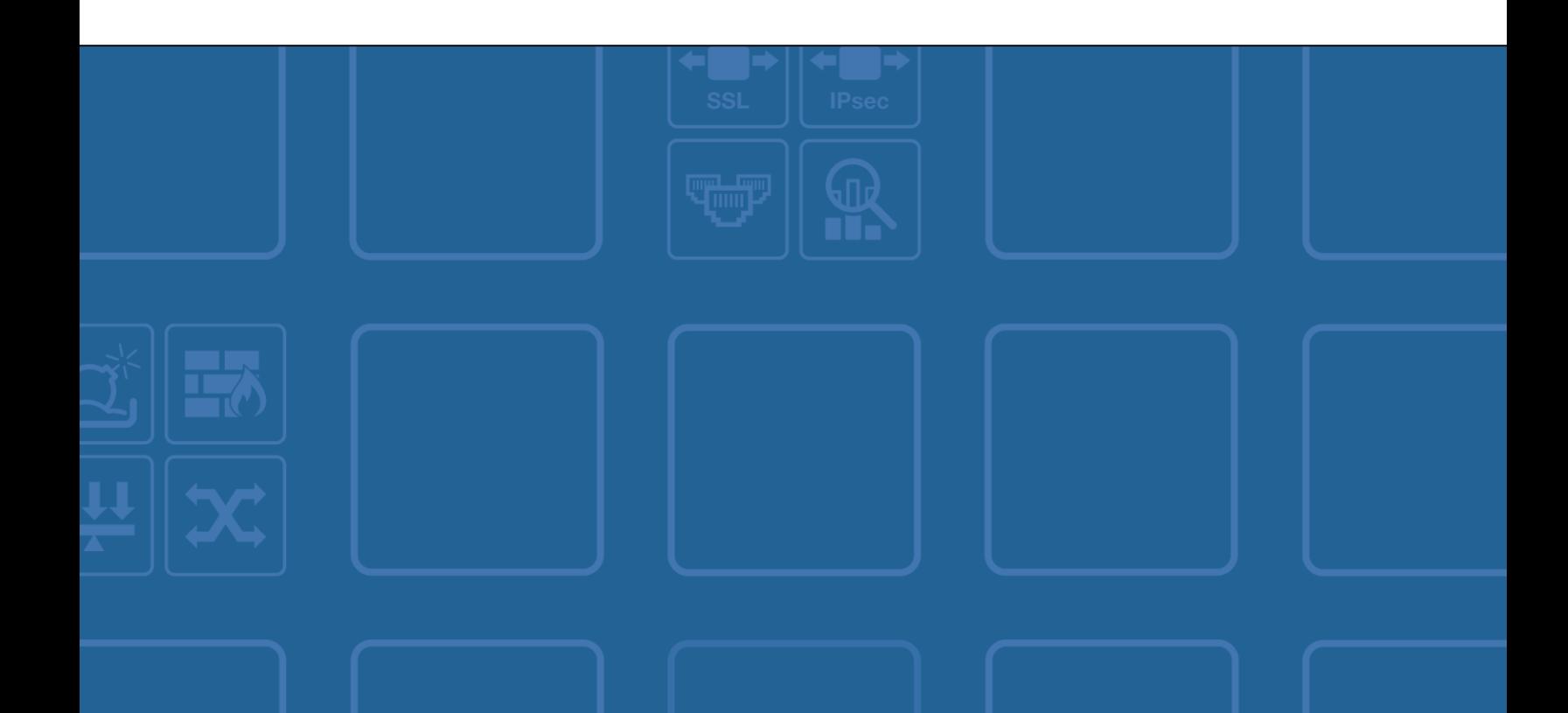

#### **FORTINET DOCUMENT LIBRARY**

[http://docs.fortinet.com](http://docs.fortinet.com/)

### **FORTINET VIDEO GUIDE**

[http://video.fortinet.com](http://video.fortinet.com/)

### **FORTINET BLOG**

[https://blog.fortinet.com](https://blog.fortinet.com/)

#### **CUSTOMER SERVICE & SUPPORT**

[https://support.fortinet.com](https://support.fortinet.com/)

#### **FORTINET COOKBOOK**

[http://cookbook.fortinet.com](http://cookbook.fortinet.com/)

### **FORTINET TRAINING SERVICES**

<http://www.fortinet.com/training>

#### **FORTIGUARD CENTER**

[http://www.fortiguard.com](http://www.fortiguard.com/)

#### **END USER LICENSE AGREEMENT**

<http://www.fortinet.com/doc/legal/EULA.pdf>

#### **FEEDBACK**

Email: [techdocs@fortinet.com](mailto:techdocs@fortinet.com)

## **FURTIDET**

July 11, 2018

FortiVoice™ Phone System 5.3.14 GA Release Notes

# TABLE OF CONTENTS

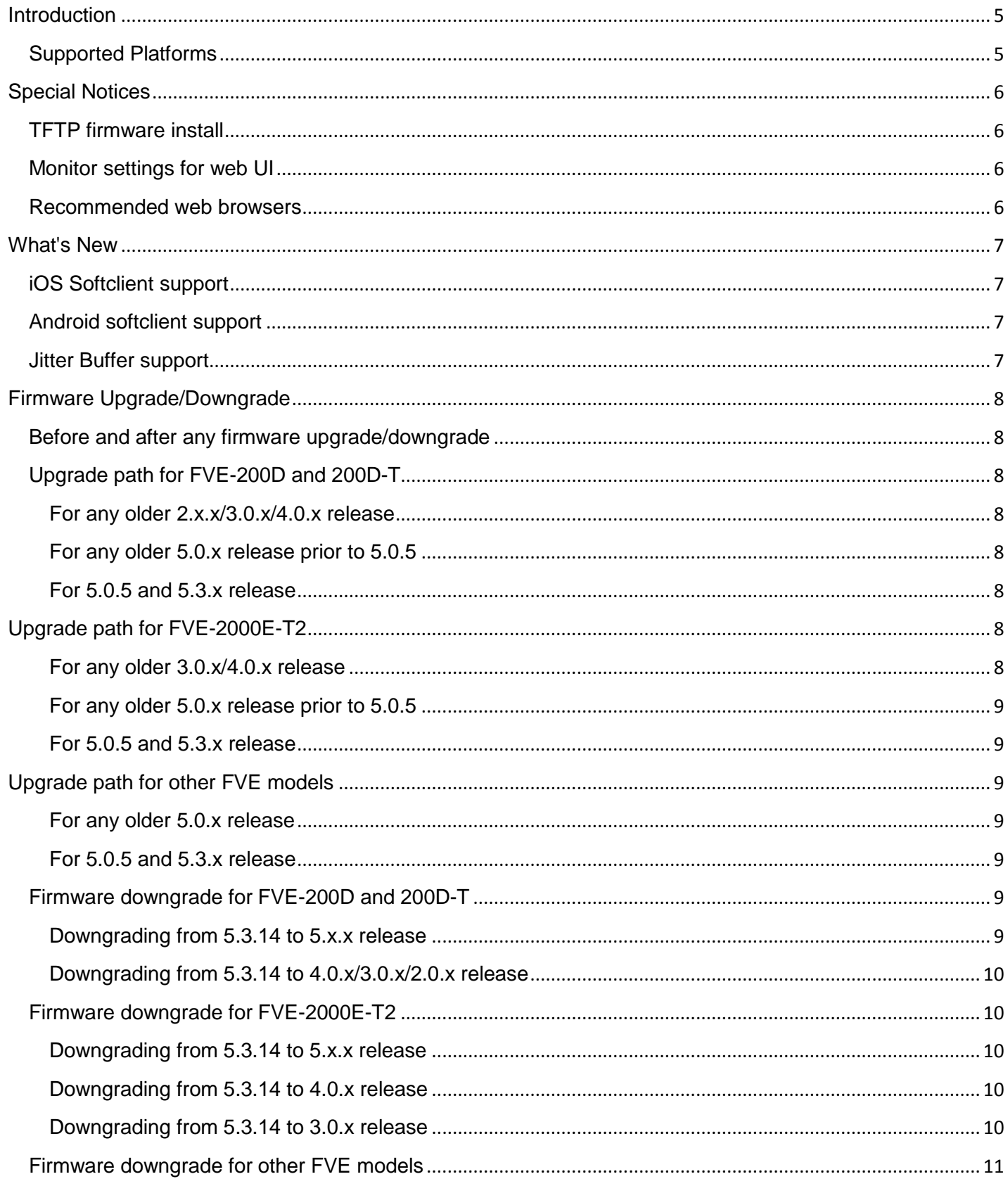

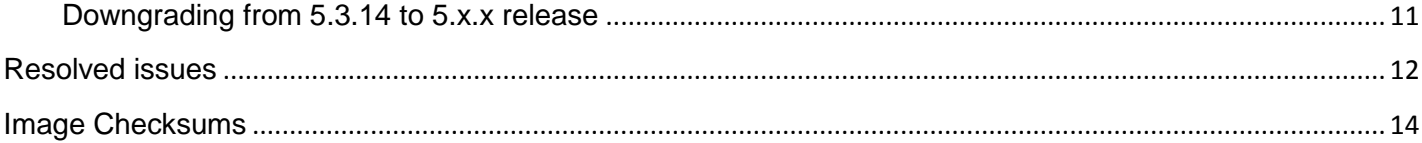

## <span id="page-4-0"></span>**Introduction**

This document provides a list of new and changed features, upgrade instructions and caveats, resolved issues, and known issues for FortiVoice release 5.3.14, build0386.

## <span id="page-4-1"></span>Supported Platforms

FortiVoice 5.3.14 release supports the following platforms:

- FVE-20E2 & FVE-20E4
- FVE-50E6
- FVE-100E
- FVE-200F
- FVE-300E-T
- FVE-500E-T2
- FVE-1000E
- FVE-1000E-T
- FVE-2000E-T2 (compatible with FVC-2000E-T2)
- FVE-3000E
- FVE-VM (VMware vSphere Hypervisor ESX/ESXi 5.0 and higher)
- FVE-VM (Microsoft Hyper-V Server 2008 R2 and 2012)
- FVE-VM (KVM qemu 0.12.1 and later)
- FVE-VM (Citrix XenServer v5.6sp2, 6.0 and higher)
- FVE-VM [AWS (BYOL)]
- FVE-VM [Azure (BYOL)]
- FVG-GO08
- FVG-GS16
- FVG-GT01
- FVG-GT02

Old platforms:

- FVE-200D
- FVE-200D-T

## <span id="page-5-0"></span>Special Notices

## <span id="page-5-1"></span>TFTP firmware install

Using TFTP via the serial console to install firmware during system boot time will erase all current FortiVoice configurations and replace them with factory default settings.

## <span id="page-5-2"></span>Monitor settings for web UI

To view all objects in the web UI properly, Fortinet recommends setting your monitor to a screen resolution of at least 1280x1024.

### <span id="page-5-3"></span>Recommended web browsers

- Internet Explorer 11 and Edge 40, 41
- Firefox 52.7.2 ESR, 59
- Safari 10, 11
- Chrome 65
- Adobe Flash Player 9 or higher plug-in required to display statistics charts

## <span id="page-6-0"></span>What's New

The following list highlights some of the new features or enhancements introduced in the FortiVoice Phone System 5.3.14 release. For more information, see the FortiVoice Phone System Administration Guide.

## <span id="page-6-1"></span>iOS Softclient support

FortiFone iOS Softclient for the iPhone is supported. This new application enables enterprise mobility for FortiVoice phone system users, and provides an essential feature-set such as Visual Voicemail, Contacts, and Call History to simplify how users make and receive calls.

## <span id="page-6-2"></span>Android softclient support

Introducing new push notification framework to support Google Firebase Cloud Messaging (FCM). FCM provides a more reliable and battery-efficient implementation to deliver call events to the FortiFone Softclient running on Android or iOS mobile platforms.

## <span id="page-6-3"></span>Jitter Buffer support

Jitter Buffering is supported on the FortiVoice phone system to better handle network and device impairment conditions, especially when using IP SIP phones or softphones from external networks to make or receive calls using PSTN lines.

Use the following CLI to configure jitter buffer support:

config system advanced-config

set jitter-buffer-receive-status sip pstn set jitter-buffer-max-size 200 end

## <span id="page-7-0"></span>Firmware Upgrade/Downgrade

### <span id="page-7-1"></span>Before and after any firmware upgrade/downgrade

- Before any firmware upgrade/downgrade, save a copy of your FortiVoice configuration (including replacement messages and user data) by going to System > Maintenance > Configuration.
- After any firmware upgrade/downgrade, if you are using the web UI, clear the browser cache prior to login on the FortiVoice unit to ensure proper display of the web UI screens.

### <span id="page-7-2"></span>Upgrade path for FVE-200D and 200D-T

<span id="page-7-3"></span>For any older 2.x.x/3.0.x/4.0.x release

Any 2.x.x/3.0.x/4.0.x release ↓ 5.0.5 (Build 0188) ↓ 5.3.14 (Build 0386)

<span id="page-7-4"></span>For any older 5.0.x release prior to 5.0.5

Any 5.0.x release ↓ 5.0.5 (Build 0188) ↓ 5.3.14 (Build 0386)

<span id="page-7-5"></span>For 5.0.5 and 5.3.x release

5.0.5 (Build 0188) or 5.3.x release

T

#### 5.3.14 (Build 0386)

After every upgrade, verify that the build number and version number match the image that was loaded. To do so, go to *Status > Dashboard > Dashboard*.

## <span id="page-7-6"></span>Upgrade path for FVE-2000E-T2

<span id="page-7-7"></span>For any older 3.0.x/4.0.x release

Any 3.0.x/4.0.x release ↓ 4.0.2 (200D firmware, Build 0229) T 5.0.5 (Build 0188) ↓ 5.3.14 (2000E firmware, Build 0386) <span id="page-8-0"></span>For any older 5.0.x release prior to 5.0.5

Any 5.0.x release ↓ 5.0.5 (Build 0188) ↓ 5.3.14 (Build 0386)

<span id="page-8-1"></span>For 5.0.5 and 5.3.x release

5.0.5 (Build 0188) or 5.3.x release ↓ 5.3.14 (Build 0386)

After every upgrade, verify that the build number and version number match the image that was loaded. To do so, go to *Status > Dashboard > Dashboard*.

**Note**: For FortiVoice 2000E-T2 with serial number prefix of FO2HDD, if upgrade is done through "G" option of boot loader, FVE-200D platform image should be used.

## <span id="page-8-2"></span>Upgrade path for other FVE models

<span id="page-8-3"></span>For any older 5.0.x release

Any 5.0.x release ↓ 5.0.5 (Build 0188) T 5.3.14 (Build 0386)

<span id="page-8-4"></span>For 5.0.5 and 5.3.x release

5.0.5 (Build 0188) or 5.3.x release  $\downarrow$ 

5.3.14 (Build 0386)

After every upgrade, verify that the build number and version number match the image that was loaded. To do so, go to *Status > Dashboard > Dashboard*.

## <span id="page-8-5"></span>Firmware downgrade for FVE-200D and 200D-T

Firmware downgrade is not recommended. Before downgrading, consult Fortinet Technical Support first.

#### <span id="page-8-6"></span>Downgrading from 5.3.14 to 5.x.x release

Downgrading from 5.3.14 to 5.x.x release is not fully supported and may cause data loss. If you have to downgrade, follow these steps:

- 1. Back up the 5.3.14 configuration.
- 2. Install the older 5.x.x.
- 3. In the CLI, enter execute factoryreset to reset the FortiVoice unit to factory defaults. Note that you will lose all of the FortiVoice configurations by doing so.
- 4. Configure the device IP address and other network settings.

5. Reload the 5.x.x backup configuration saved before upgrading to 5.3.14.

#### <span id="page-9-0"></span>Downgrading from 5.3.14 to 4.0.x/3.0.x/2.0.x release

Downgrading from 5.3.14 to 4.0.x/3.0.x/2.0.x release is not fully supported and may cause data loss. If you have to downgrade, follow these steps:

- 1. Back up the 5.3.14 configuration.
- 2. Install the older 4.0.x/3.0.x/2.0.x image.
- 3. In the CLI, enter execute factoryreset to reset the FortiVoice unit to factory defaults. Note that you will lose all of the FortiVoice configurations by doing so.
- 4. Configure the device IP address and other network settings.
- 5. Reload the 4.0.x/3.0.x/2.0.x backup configuration saved before upgrading to 5.3.14.

## <span id="page-9-1"></span>Firmware downgrade for FVE-2000E-T2

Firmware downgrade is not recommended. Before downgrading, consult Fortinet Technical Support first.

#### <span id="page-9-2"></span>Downgrading from 5.3.14 to 5.x.x release

Downgrading from 5.3.14 to 5.x.x release is not fully supported and may cause data loss. If you have to downgrade, follow these steps:

- 1. Back up the 5.3.14 configuration.
- 2. Install the older 5.x.x.
- 3. In the CLI, enter execute factoryreset to reset the FortiVoice unit to factory defaults. Note that you will lose all of the FortiVoice configurations by doing so.
- 4. Configure the device IP address and other network settings.
- 5. Reload the 5.x.x backup configuration saved before upgrading to 5.3.14.

#### <span id="page-9-3"></span>Downgrading from 5.3.14 to 4.0.x release

Downgrading from 5.3.14 to 4.0.x release is not fully supported and may cause data loss. If you have to downgrade, follow these steps:

- 1. Back up the 5.3.14 configuration.
- 2. Install the older 4.0.2 image.
- 3. Back up the 4.0.2 configuration.
- 4. Install the older 4.0.x image.
- 5. In the CLI, enter execute factoryreset to reset the FortiVoice unit to factory defaults. Note that you will lose all of the FortiVoice configurations by doing so.
- 6. Configure the device IP address and other network settings.
- 7. Reload the 4.0.x backup configuration saved before upgrading to 5.3.14.

#### <span id="page-9-4"></span>Downgrading from 5.3.14 to 3.0.x release

Downgrading from 5.3.14 to 3.0.x release is not fully supported and may cause data loss. If you have to downgrade, follow these steps:

- 1. Back up the 5.3.14 configuration.
- 2. Install the older 4.0.2 image.
- 3. Back up the 4.0.2 configuration.
- 4. Install the older 3.0.x image.
- 5. In the CLI, enter execute factoryreset to reset the FortiVoice unit to factory defaults. Note that you will lose all of the FortiVoice configurations by doing so.
- 6. Configure the device IP address and other network settings.
- 7. Reload the 3.0.x backup configuration saved before upgrading to 5.3.14.

## <span id="page-10-0"></span>Firmware downgrade for other FVE models

Firmware downgrade is not recommended. Before downgrading, consult Fortinet Technical Support first.

#### <span id="page-10-1"></span>Downgrading from 5.3.14 to 5.x.x release

Downgrading from 5.3.14 to 5.x.x release is not fully supported and may cause data loss. If you have to downgrade, follow these steps:

- 1. Back up the 5.3.14 configuration.
- 2. Install the older 5.x.x.
- 3. In the CLI, enter execute factoryreset to reset the FortiVoice unit to factory defaults. Note that you will lose all of the FortiVoice configurations by doing so.
- 4. Configure the device IP address and other network settings.
- 5. Reload the 5.x.x backup configuration saved before upgrading to 5.3.14.

## <span id="page-11-0"></span>Resolved issues

The resolved issues listed below do not list every bug that has been corrected with this release. For inquires about a particular bug, please contact [Fortinet Customer Service & Support.](https://support.fortinet.com/)

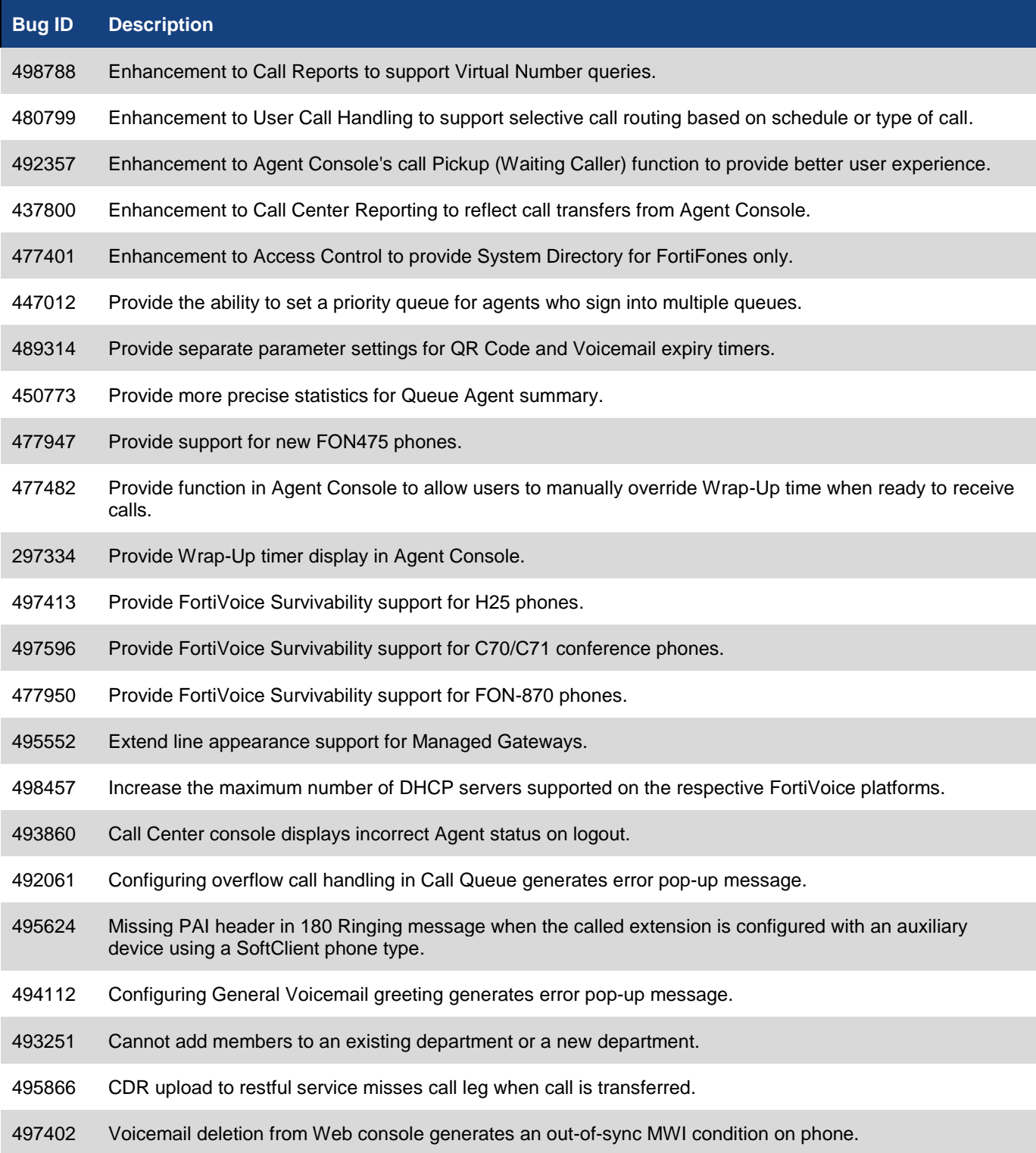

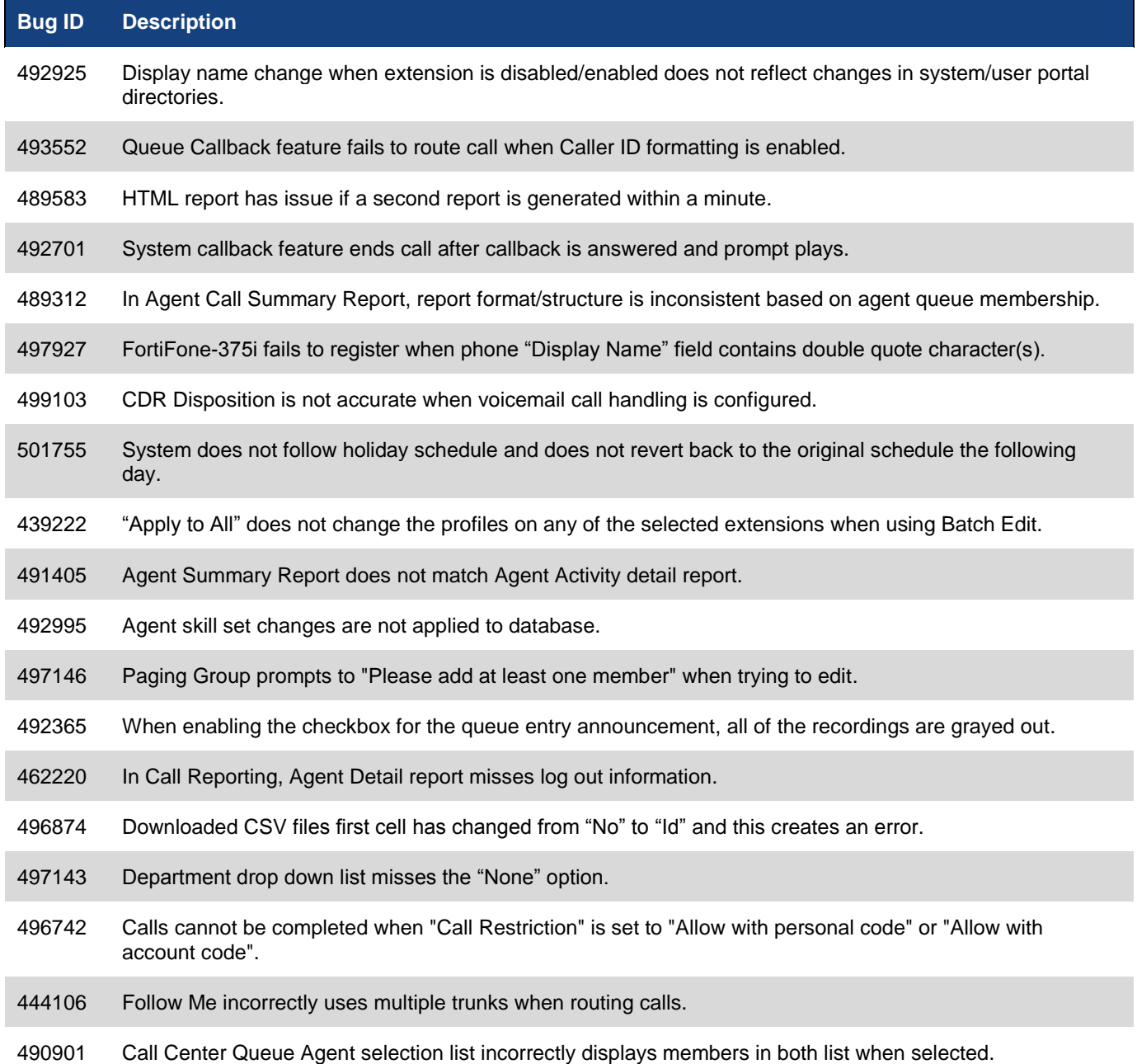

## <span id="page-13-0"></span>Image Checksums

To verify the integrity of the firmware file, use a checksum tool and compute the firmware file's MD5 checksum. Compare it with the checksum indicated by Fortinet. If the checksums match, the file is intact.

MD5 checksums for Fortinet software and firmware releases are available from [Fortinet Customer Service & Support.](https://support.fortinet.com/) After logging in to the web site, near the bottom of the page, select the *Firmware Image Checksums* button. (The button appears only if one or more of your devices have a current support contract.) In the File Name field, enter the firmware image file name including its extension, then select *Get Checksum Code*.

A | Technical Doc... + Los ou **FURTIDET** Asset Assistance Download **Feedback**  $171845 -$  Fortinet Welcome Courtney Schwartz-Home Please be avere that all dates and times she .<br>which this web site are Pacific Standard Time or Pacific Daylig Customer Support Bulletin 1. IPS Engine update Updates to the IPS engine that runs on the FortiGate platforms periodically are made available on the FortiGuard distribution network that permit devices with 2. FortiGuard updates to FortiOS 2.8 to finish The AntWrus (AVE) and IPS (IPSE) engines associated with FortiOS 2.8 software reached end of life in February 2013. As of February. 3. Fortifiate System Freeze with FortiOS 5.0.5 Certain models of Fortifiates as listed below, may experience a hang or system freeze condition when a very heavy load of HTTP Asset Manage Products Register/Renew A .<br>Search, update or generate report for your registered products<br>entitiement, description, location, entitiement and reseller etc. Register HW/Virtual appliance or software; Activate service contract or license<br>on your registered product. ds. Like product Purchase Services Extend your expiring services at our on-line renewal store. Assistance Create a Ticket Manage Tickets The recommended way to contact Fortinet support team for your registered<br>product. Please provide detailed information in the ticket to ensure efficient<br>support. Check ticket status, add comment, update contact or view history etc. View Active Tickets Technical Web Chat view Autive Tiunets<br>Check latest active tickets for current user, update ticket information or<br>change ticket status. Provide quick answers on-line for general technical questions. Contact Support Contact Information of Fortinet worldwide support centers. Download Quick Links Fort-Companion CSS Reference Guide  $\mathbf{E}$ Tickets Creation Guide ò Product Life Cycle los Upd Firmware Images ₩  $\sum$ ara Cha

Figure 1: Customer Service & Support image checksum tool

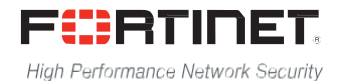

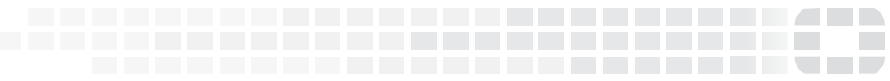

Copyright© 2018 Fortinet, Inc. All rights reserved. Fortinet®, FortiGate®, FortiCare® and FortiGuard®, and certain other marks are registered trademarks of Fortinet, Inc., in the U.S. and other jurisdictions, and other Fortinet names herein may also be registered and/or common law trademarks of Fortinet. All other product or company names may be trademarks of their respective owners. Performance and other metrics contained herein were attained in internal lab tests under ideal conditions, and actual performance and other results may vary. Network variables, different network environments and other conditions may affect performance results. Nothing herein represents any binding commitment by Fortinet, and Fortinet disclaims all warranties, whether express or implied, except to the extent Fortinet enters a binding written contract, signed by Fortinet's General Counsel, with a purchaser that expressly warrants that the identified product will perform according to certain expressly-identified performance metrics and, in such event, only the specific performance metrics expressly identified in such binding written contract shall be binding on Fortinet. For absolute clarity, any such warranty will be limited to performance in the same ideal conditions as in Fortinet's internal lab tests. In no event does Fortinet make any commitment related to future deliverables, features, or development, and circumstances may change such that any forward-looking statements herein are not accurate. Fortinet disclaims in full any covenants, representations, and guarantees pursuant hereto, whether express or implied. Fortinet reserves the right to change, modify, transfer, or otherwise revise this publication without notice, and the most current version of the publication shall be applicable.